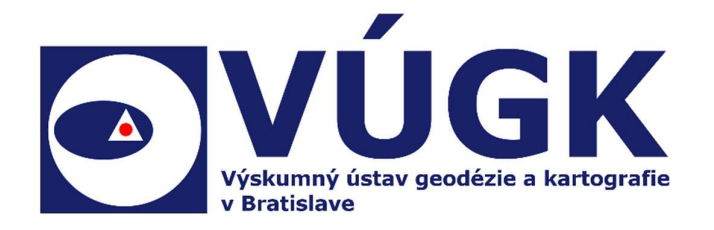

## Postup práce s aplikáciou "Spresnenie VKM\_t" a tvorba dotransformovanej vektorovej mapy

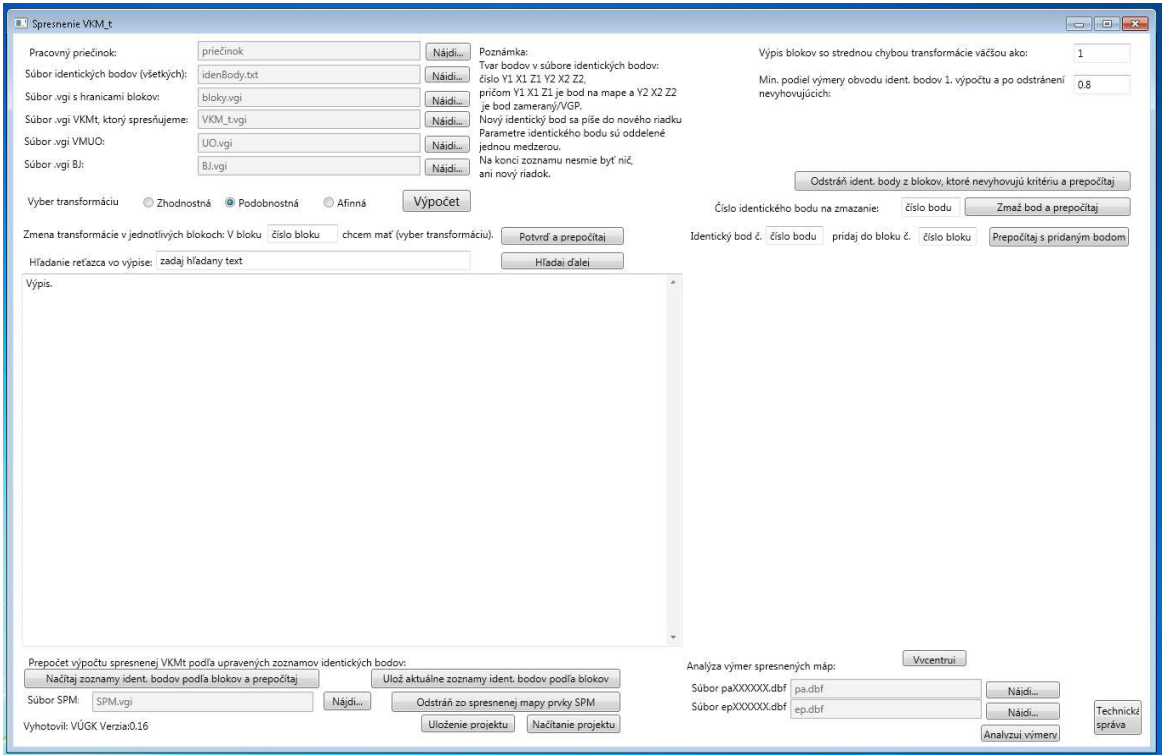

## Postup práce s aplikáciou "Spresnenie VKM\_t" a tvorba dotransformovanej vektorovej mapy

Aplikácia slúži ako pomocný softvér na dotransformovanie vektorovej katastrálnej mapy transformovanej (VKMt) na základe určených blokov (oblastí transformácií) a na základe identických bodov vo vnútri blokov. Výsledkom je dotransformovaná mapa – spresnená, do ktorej možno implementovať predchádzajúce číselné výsledky evidované v súbore prevzatých meraní (SPM). Transformujú sa iba vyznačené oblasti. Mimo vyznačených oblastí ku dotransformovaniu nedochádza. Každá oblasť predstavujúca blok sa transformuje na základe transformačných kľúčov a parametrov. Každá oblasť má svoj transformačný kľúč (aj zvolený typ transformácie) a vypočíta sa na základe identických bodov prevažne umiestnených vo vnútri konkrétneho bloku.

## 1. Príprava vstupných údajov pre aplikáciu

Vstupom pre vykonanie transformácie blokov vo VKMt do aplikácie sú:

- 1. súbor obsahujúci hranice blokov pre transformáciu "bloky.vgi",
- 2. súbor obsahujúci identické body "idenBody.txt",
- 3. aktuálny súbor "KNXXXXXX Y Z T",
- 4. aktuálny súbor "UOXXXXXX Y Z",
- 5. aktuálny súbor "BJXXXXXX".

#### 1.1. Vytvorenie súboru hraníc blokov pre transformáciu

- 1.1.1. Hranice blokov predstavujú uzavreté línie vo vhodne zvolených častiach mapy, kde dôjde po výbere identických bodov k dotransformovaniu mapy. Príklad situácie blokov je v prílohe č. 2 (hnedou farbou).
- 1.1.2. Vytvorí sa nový súbor s názvom "bloky.vgi", ktorý obsahuje uzavreté objekty vo vrstve "BLOKY" s kresliacim kľúčom K=1.
- 1.1.3. Tvorba objektov blokov.
	- a. Hranica bloku je tvorená jedným uzavretým objektom a číslom bloku umiestneného v objekte. Každý blok je označený jedinečným číslom, s číslovaním od 1. Text čísla bloku má parametre D=5, F=1, H=1.6 a K=1.
	- b. Hranica bloku vytvára ucelené časti, v ktorých dôjde ku dotransformovaniu. Je vedená v miestach ako uličné pásy, vodné toky a plochy, väčšie pozemky, prípadne parcely evidované v SPM tak, aby hranica bloku nebola totožná s líniou pozemku vo VKMt alebo VMUO. Môže ich len pretínať. Hranica bloku nesmie obsahovať bod VKMt alebo VMUO.
	- c. Hranice blokov sa nesmú prekrývať.
	- d. Vo vnútri blokov musia byť umiestnené lomové body objektov parciel vo VKMt, ktoré budú transformované. Uvedené platí aj pre VMUO.
	- e. Blok sa nevytvára v oblasti, ktorú nie je potrebné dotransformovať.

Príklad súboru obsahujúceho dva bloky:

```
&V bloky YX CM 0 0 3 
&R 535203.42 1263175.39 536477.52 1264428.46 10000 
&O BLOKY 1 
&L P 535612.78 1264180.85 K=1 
L 535625.20 1264095.41 
L 535640.08 1264024.11
```
L 535562.52 1263997.41 L 535472.09 1263970.11 L 535420.39 1263954.84 L 535357.99 1263945.95 L 535359.33 1263959.00 L 535395.00 1264053.66 L 535391.73 1264159.08 L 535379.21 1264226.09 L 535599.62 1264306.78 L 535606.33 1264243.57 L 535612.78 1264180.85 &T 535528.91 1264099.67 '1' D=5 F=1 H=1.6 K=1 &O BLOKY 2 &L P 535499.61 1263886.13 K=1 L 535497.00 1263877.87 L 535464.00 1263861.11 L 535462.22 1263865.50 L 535453.78 1263889.32 L 535448.09 1263907.84 L 535420.39 1263954.84 L 535472.09 1263970.11 L 535499.61 1263886.13 &T 535469.27 1263910.29 '2' D=5 F=1 H=1.6 K=1 &K

#### 1.2. Vytvorenie súboru obsahujúceho identické body pre transformáciu

- 1.2.1. Jednoznačne identifikovateľné podrobné body v teréne a zobrazené na katastrálnej mape, ktoré slúžia na zobrazenie a spojenie výsledku merania s obsahom mapy (identické body) je možné získať z VKMt a vektorových geodetických podkladov, alebo zo zamerania bodov priamo v teréne alebo inak určených bodov (napríklad z ortofotomozaiky alebo z rastrov).
- 1.2.2. 1. mája 2013 sa reálne uviedlo do praxe Rozhodnutie o zriadení transformačnej služby. Preto pri využití VGP ako podkladov pre určovanie identických bodov je potrebné vektorové geodetické podklady rozdeliť podľa tohto dátumu do dvoch skupín.
- 1.2.3. Prioritne je vhodné používať VGP vytvorené po dátume zavedenia transformačnej služby. Ak by bola ich hustota a priestorové rozloženie nedostatočné pre vyhotovenie identických bodov (matematické hľadisko), je možné použiť aj staršie VGP, avšak len v tom prípade, ak je overené pôvodné bodové pole a VGP sa nachádza v SPM.
- 1.2.4. Keďže sa v súčasnej VKM nenachádza vrstva POLYGON, je možné ju získať z archívnych zdrojov (pred dátumom zrušenia vrstvy POLYGON alebo z priečinka VEKTOR kde sa nachádza súbor PGčísloKÚ.VGI).
- 1.2.5. Overenie bodového poľa by sa uskutočnilo na základe VGP vyhotovených po 1. máji 2013. Ak to nie je možné resp. bod bodového poľa sa nenachádza vo VGP vytvorenom po 1. máji 2013, je potrebné overiť jestvujúce bodové pole priamo v teréne meraním, ktoré je napojené na aktívne geodetické základy. Ak bodové pole vyhovuje, je možné použiť na tvorbu identických bodov aj staršie VGP.
- 1.2.6. Výber identických bodov z VGP musí byť uskutočnený tak, aby bolo zabezpečené čo najrovnomernejšie pokrytie celého územia jednotlivých blokov. Ak je určitý priestor v ploche transformácie bez identického bodu, je vhodné identický bod zamerať priamo v teréne (prípadne určiť súradnice z ortofotomozaiky).
- 1.2.7. Výber identických bodov pre dotransformovanie VKMt sa uskutočňuje rovnomerne vo vnútri blokov.
- 1.2.8. Minimálny počet identických bodov v jednom bloku závisí od použitej transformácie, pričom pri použití zhodnostnej a podobnostnej transformácie sú to 3 body a pri afinnej 4 body. Avšak doporučujeme vyhotoviť čo najviac identických bodov.
- 1.2.9. Od rozloženia a výberu identických bodov bude závisieť výsledný stav dotransformovania mapy v bloku.
- 1.2.10. Vstupný súbor identických bodov "idenBody.txt" obsahuje dvojice identických bodov v tvare "Č Y1 X1 Z1 Y2 X2 Z2", pričom "Y1", "X1" a "Z1" je súradnica bodu vo VKMt a "Y2", "X2" a "Z2" je súradnica geodeticky určeného bodu. "Z1" a "Z2" je vždy 0 (nula). "Č" je číslo poradia identického bodu, číslované od 1 vzostupne.
- 1.2.11. V súbore identických bodov sú uvedené identické body zo všetkých blokov. Na poradí identických bodov nezáleží.

Príklad identických bodov v súbore "idenBody.txt":

1 505243.95 1212635.48 0.00 505244.30 1212636.45 0.00 2 505181.14 1212649.13 0.00 505180.61 1212650.32 0.00 3 505102.13 1212671.21 0.00 505101.60 1212672.40 0.00 4 505092.01 1212649.16 0.00 505091.52 1212650.50 0.00 5 505129.00 1212642.18 0.00 505128.51 1212643.52 0.00 6 505174.65 1212626.03 0.00 505174.14 1212627.29 0.00 7 505125.12 1212658.57 0.00 505124.63 1212659.91 0.00 8 505164.49 1212487.83 0.00 505163.75 1212489.45 0.00

#### 1.3. Súbor vektorovej katastrálnej mapy transformovanej

Aktuálna vektorová katastrálna mapa transformovaná vo formáte vgi – "KNXXXXXX Y Z T".

#### 1.4. Súbor mapy určeného operátu

Aktuálna vektorová mapa určeného operátu (VMUO) vo formáte vgi – "UOXXXXXX\_Y\_Z".

#### 1.5. Súbor mapy bonít pôdno-ekologických jednotiek (BPEJ)

Aktuálna BPEJ vo formáte vgi – "BJXXXXXX".

## 2. Výpočet a transformácia blokov v aplikácii

#### 2.1. Inštalácia a príprava aplikácie na výpočet

- 2.1.1. Na linku http://www.vugk.sk/vugk/produkty-sluzby/programy/spresnenievkmt/ si užívateľ klikne na setup.exe a inštaláciu stiahne na disk.
- 2.1.2. Spustí ju, a program nainštaluje. Spustí sa aplikácia.
- 2.1.3. Ak nie je nainštalovaný súbor VFPOLEDBSetup.msi spusti sa jeho inštalácia.
- 2.1.4. Po inštalácií súboru VFPOLEDBSetup.msi je program pripravený na opätovné spustenie.

#### 2.2. Spustenie aplikácie a načítanie vstupných údajov

- 2.2.1. Pre prácu s aplikáciou je potrebné vytvoriť pracovný adresár.
- 2.2.2. Ako vstup do aplikácie sa použijú vstupné súbory vytvorené v časti 1.
- 2.2.3. Užívateľ si vyhľadá program Spresnenie VKMt a spustí ho.
- 2.2.4. Vyberie resp. vytvorí pracovný adresár.

#### 2.2.5. Užívateľ nájde vstupné súbory. (súbory sa automaticky nakopírujú do pracovného adresára v priečinku VstupneSubory)

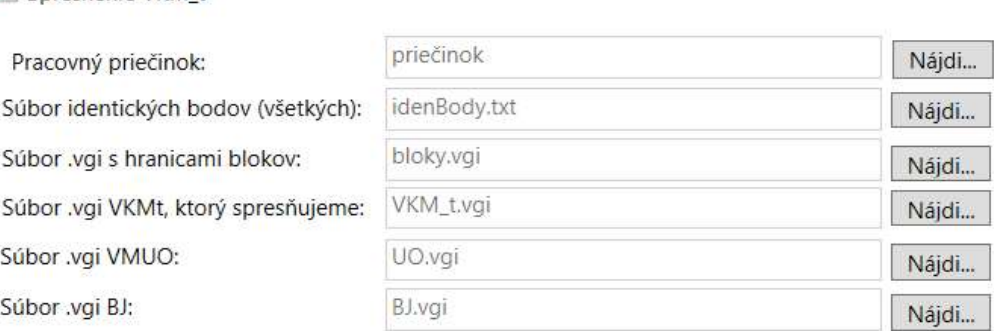

#### 2.3. Nastavenie kritérií výpočtu

Spresnenie VKM t

Pred výpočtom a transformáciou blokov je potrebné nastaviť kritériá výpočtu. Kritérium pre strednú chybu transformácie sa nastaví štandardne na hodnotu 1 m.

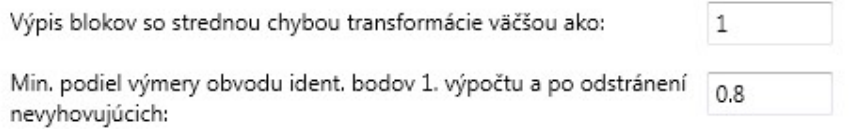

### 2.4. Výber transformácie a výpočet

- 2.4.1. Pre prvotný výpočet sa vyberie podobnostná transformácia.
- 2.4.2. Výpočet sa uskutoční stlačením tlačidla "Výpočet". Program vytvorí na základe vstupných súborov a zvoleného typu transformácie dotransformovanú VKMt a dotransformovanú VMUO.
- 2.4.3. Výsledné súbory z výpočtu sú uložené v priečinku "Vypocet" a "VypocitaneSuboryVGI" v pracovnom adresári. V nich sú umiestnené aj súbory "Výpis.txt", "ProtokolVypoctu.txt", "vypisParametrovBlokov.csv". Všetky súbory sa budú ďalším výpočtom aktualizovať.

## 3. Práca s informáciami v textovom poli aplikácie a opakovaný výpočet

#### 3.1. Identické body

- 3.1.1. Ak sú v textovom poli vypísané iba identické body, ktoré sa nachádzajú na katastrálnej hranici, je možné pokračovať ďalej v spracovaní – bod 3.2.
- 3.1.2. Ak sú v textovom poli vypísané identické body, ktoré sa nenachádzajú v mape VKMt, a nejde o identické body ležiace na katastrálnej hranici, je potrebné ukončiť aplikáciu a opraviť súbor identických bodov. Následne je potrebné po oprave znovu spustiť program, vybrať nový pracovný adresár a výpočet opakovať.

#### 3.2. Bloky

3.2.1. Ak nedôjde k zobrazeniu výpisu bloku/blokov v textovom poli, ktoré prekračujú kritérium, je možné odstrániť body pomocou funkcie "Odstráň identické body z blokov, ktoré nevyhovujú kritériu a prepočítaj". Následne sa postupuje podľa bodu 3.2.7.

- 3.2.2. V prípade ak zobrazenie výpisu bloku/blokov, neobsahuje bloky, ktoré strednou chybou transformácie mp prekračujú zadané kritérium o 15%, je možné odstrániť body pomocou funkcie "Odstráň identické body z blokov, ktoré nevyhovujú kritériu a prepočítaj". Následne sa postupuje podľa bodu 3.2.7.
- 3.2.3. V prípade zobrazenia výpisu bloku/blokov, ktoré strednou chybou transformácie mp prekračujú zadané kritérium o 15%, je potrebné uložiť projekt a program ukončiť. Následne je potrebné prerozdeliť nevyhovujúce bloky na menšie bloky.
- 3.2.4. Ak je možné bloky nanovo prerozdeliť, vyhotoví sa nový súbor "bloky.vgi", ktorý sa použije ako vstup do nového výpočtu. Program je potrebné ukončiť. Vytvorením nového pracovného adresára s aplikáciou je potrebné vytvoriť nový projekt vytvorením nového pracovného adresára. Po spustení aplikácie sa vyhľadajú nové vstupné hodnoty tak, ako je uvedené v bode 2.2. a ďalej.
- 3.2.5. V prípade, ak nie je možné bloky prerozdeliť a charakter odchýlok na identických bodoch v nevyhovujúcich blokoch, resp. bloku je vhodný na použitie afinnej transformácie, použije sa pre výpočet afinná transformácia. Vykoná sa zadaním čísla bloku a typom transformácie a kliknutím na tlačidlo "Potvrď a prepočítaj". Afinná transformácia je vhodná tam, kde charakter odchýlok medzi VKMt a SPM v bloku lineárne rastie.

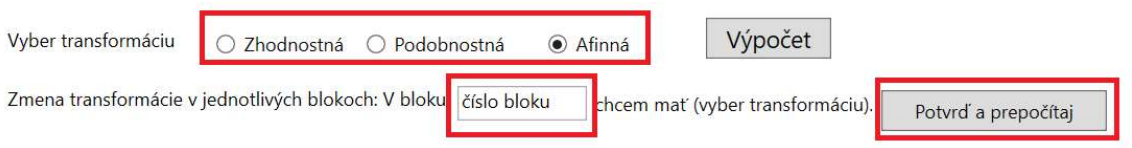

- 3.2.6. Ak charakter odchýlok na identických bodoch v nevyhovujúcich blokoch nie je vhodný na použitie afinnej transformácie, je potrebné odstrániť body funkciou "Odstráň ident. body z blokov, ktoré nevyhovujú kritériu a prepočítaj".
- 3.2.7. Po odstránení identických bodov, ak nie sú vypísané identické body, ktoré sú mimo intervalu spoľahlivosti (okrem identických bodov ktoré sú svojou polohou dôležité), je možné pokračovať ďalej bodom 3.2.8. V prípade, ak sa takéto body vo výpise nachádzajú, je potrebné opätovne použiť funkciu "Odstráň ident. body z blokov, ktoré nevyhovujú kritériu a prepočítaj" (Pokračuje sa znova bodom 3.2.7).
- 3.2.8. Ak nie sú vypísané bloky, ktoré prekračujú kritérium, je možné pokračovať ďalej bodom 3.3.
- 3.2.9. Ak sú vypísané následne bloky, ktoré prekračujú kritérium, je potrebné odstraňovať identické body v nevyhovujúcich blokov jednotlivo. Na odstránenie jednotlivých identických bodov sa do kolónky "Číslo identického bodu na zmazanie" zadá číslo bodu a klikne na tlačidlo "Zmaž bod a prepočítaj".

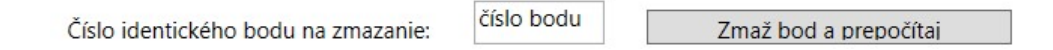

Poznámka: Aplikácia nedovolí odstrániť identické body, ktoré sú svojou polohou dôležité. Je to priamo závislé od nastaveného parametra "Min. podiel obvodu identických bodov 1. výpočtu a po odstránení nevyhovujúcich."

- 3.2.10. V prípade odstránenia menej ako 25% identických bodov a v prípade, že nedôjde k opätovnému výpisu bloku/blokov, ktoré prekračujú kritérium, je možné pokračovať ďalej bodom 3.3.
- 3.2.11. V prípade odstránenia viac ako 25% identických bodov z blokov, ktoré nevyhovujú kritériu sa postupuje podľa bodu 3.2.4
- 3.2.12. V prípade, ak nie sú vo výpise uvedené identické body, ktoré sú mimo intervalu spoľahlivosti, je možné pokračovať ďalej uložením projektu.

Záverom výpočtu, prípadne opakovaných výpočtov podľa úkonov v bode 3.1 je dotransformovaná mapa – spresnená, do ktorej možno implementovať číselné výsledky zo SPM. Algoritmus postupu práce je uvedený v prílohe č. 3.

#### 3.3. Uloženie projektu

Stlačením tlačidla "Uloženie projektu" dôjde k uloženiu priebehu výpočtu. Do projektu sa uložia cesty k vstupným súborom, cesty k výstupným súborom, nastavené hodnoty kritérií, typy transformácií pre jednotlivé bloky a identické body podľa aktuálneho zoznamu (napríklad po odstránení nevyhovujúcich identických bodov). Identické body sa uložia vo formáte "txt". Identické body sa uložia do súborov podľa blokov. Názvy jednotlivých súborov sú odvodené od čísiel blokov. Pri znovu načítaní projektu prebehne výpočet znova ale už z uloženými zoznamami identických bodov pre jednotlivé bloky, typmi transformácií pre jednotlivé bloky atď.

## 4. Záverečné činnosti

#### 4.1 Načítanie SPM a odstraňovanie objektov zo spresnenej mapy

4.1.1. Tlačidlom "Nájdi" sa vyhľadá súbor SPM v poli "Súbor SPM" a načíta sa súbor "KNXXXXXX SPM".

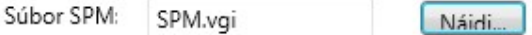

- 4.1.2. Následne stlačením tlačidla "Odstráň zo spresnenej mapy prvky SPM" dôjde k odstráneniu tých objektov, ktoré sú predmetom evidovania v SPM.
- 4.1.3. Dotransformovaná mapa VKMt spresnená je po použití tejto funkcie zbavená objektov, ktoré sú predmetom SPM. Ide o pomocný súbor, do ktorého budú následne implementované číselné výsledky z SPM tak, že vo výsledku vznikne vektorová katastrálna mapa implementovaná VKMi.
- 4.1.4. V prípade, ak zhotoviteľ nemá záujem opätovne merané objekty z SPM kopírovať do dotransformovaného súboru, nie je potrebné túto funkciu použiť.

## 4.2. Generovanie technickej správy z dotransformovania mapy

Tlačidlom "Technické správa" dôjde ku generovaniu technickej správy z dotransformovania. Vzor vygenerovanej technickej správy je v prílohe č. 1.

## 4.3. Kontrola výstupných súborov programu

4.3.1. Po použití programu dôjde ku kontrole výstupného súboru dotransformovanej mapy. Kontrola spočíva predovšetkým vo vizuálnom spôsobe, a to najmä na hraniciach blokov, či nedošlo k neželaným deformáciám, a či je možné následne pokračovať v implementácii číselných výsledkov z SPM.

- 4.3.2. Na hraniciach blokov môžu nastať topologické chyby (mínusová výmera, "osmičkový" tvar a pod.), ktoré je potrebné odstrániť. Taktiež je potrebné zamerať sa na všetky objekty v SPM, či okolie týchto parciel je v súvislosti s dotransformovanou mapou vhodné k procesu implementácie.
- 4.3.3. Vizuálna kontrola taktiež spočíva v tom, aby dotransformovaná mapa v miestach transformácie doliehala s ortofotomozaikou viac ako pôvodná VKMt.
- 4.3.4. Mapovanie problematických blokov sa vykoná geodetickým zameraním. Meranie musí byť pripojené na aktívne geodetické základy tak, aby bola dosiahnutá presnosť podrobného bodu 0,1 m. Mapovaný blok sa potom doimplementuje do spresnenej VKMt podobne ako SPM.
- 4.3.5. Kontrola dotransformovaného VMUO a BPEJ sa vykoná v tomto kroku prevažne vizuálne a to predovšetkým pre kontrolu zabezpečenia identifikácií vzhľadom na dotransformovanú mapu.

#### 4.4. Implementácia SPM do VKMt spresnenej

- 4.4.1. Keď po vizuálnom zhodnotení a akceptácii výsledku dotransformovanej mapy VKMt je považovaný výsledok za akceptovateľný, postupuje sa ďalej podľa Metodického návodu na tvorbu vektorovej katastrálnej mapy implementovanej č. O-84.11.13.32.24.10-21.
- 4.4.2. GP, ktoré zjavne majú chybne určené súradnice bodov, ako napríklad:

- celá kresba GP je voči ortofotomozaike a pôvodnej mape VKMt zjavne pootočená (implementácia je nemožná alebo značne komplikovaná)

- celá kresba GP je voči ortofotomozaike a pôvodnej mape VKMt zjavne posunutá (implementácia je nemožná alebo značne komplikovaná), ide o hrubú chybu určenia súradníc v GP.

Po zvážení zhotoviteľa VKMi a príslušného OÚ KO je možné takýto GP vôbec neimplementovať, a GP označiť "Súradnice GP chybne určené". Dôvodom neimplementácie takéhoto GP by bola deformácia VKMi okolo daného GP, a znemožnenie zapísať iné GP v jeho blízkosti.

Aplikáciu a dokument vyhotovil: VÚGK Kontakt na vývojára aplikácie: Ing. Marián Lesňák mob.+ 421 902 922 360 Apríl 2021, Bratislava.

Príloha č. 1

# TECHNICKÁ SPRÁVA

z postupu a práce s aplikáciou "Spresnenie VKM\_t" a tvorbou dotransformovanej vektorovej mapy KÚ: ...

V <doplň mesto>, <doplň mesiac> Spracoval: <doplň meno>

## TECHNICKÁ SPRÁVA

Katastrálne územie: ... v okrese ...

Zhotoviteľ: <doplň - Zhotoviteľ (firma)>

<doplň meno zhotoviteľa>

#### A. Predmet

Predmetom prác bolo:

 vyhotovenie dotransformovanej – spresnenej katastrálnej mapy prostredníctvom aplikácie "Spresnenie VKM\_t" z vektorovej katastrálnej mapy nečíselnej transformovanej (VKMt) v k. ú. ....

Cieľom prác bolo vyhotovenie dotransformovanej vektorovej mapy ako čiastočného výsledku pre ďalšie zapracovanie a implementáciu všetkých využiteľných číselných výsledkov meraní evidovaných v SPM,

#### B. Východiskové podklady

- VKMt (súbor: ...),
- súbor prevzatých meraní (SPM) (súbor: ...),
- elektronické podklady na aktualizáciu operátu v priečinku "IMPORT",
- vektorová katastrálna mapa určeného operátu (VMUO) (súbor: ...),
- vektorová mapa BPEJ (súbor: ...),
- ortofotomozaika stiahnutá z webovej aplikácie https://zbgis.skgeodesy.sk/, (voliteľné)
- súbory SPI (súbory: ..., ...)

#### C. Postup prác

#### D.1 Vyhotovenie súboru blokov pre transformácie

Vyznačenie blokov slúži na to, aby sa určili časti mapy VKMt, ktoré sa budú transformovať (dotransformovávať). Pre každý vyznačený blok sa počíta vlastný transformačný kľúč.

Bloky sa vyhotovili na základe topológie mapy VKMt. Hranice blokov sa volili na komunikáciách (uliciach), vodných plochách, potokoch, poliach (väčšie pozemky v registri C) a pod. Hranicu bolo možné voliť aj cez parcely číselne určené v SPM. Ak blok nevykazoval rovnaké posuny došlo ku rozdeleniu blokov na menšie bloky.

Na niektorých častiach mapy sa bloky nevytvárali (prevažne mimo zastavaného územia obce kde nebolo dostatočné množstvo identických bodov), alebo na miestach, kde bolo možné implementovať SPM aj bez transformácie.

Výsledkom je súbor blokov vo formáte VGI (súbor: ...).

Počet blokov určených na transformáciu: ...

#### D.2 Vyhotovenie identických bodov

Identické body sa tvorili na základe vektorových geodetických podkladov (ďalej VGP) (Z priečinku "IMPORT") alebo zo zameraných alebo inak určených bodoch a identifikovaných na mape, prípadne zo súboru prevzatých meraní.

Výsledkom je súbor identických bodov vo formáte TXT (súbor: ...).

Štruktúra identického bodu:

číslo bodu, súradnice bodu v mape VKMt a súradnice bodu vo VGP resp. inak určený bod.

#### D.3 Výpočet dotransformovanej mapy a dotransformovanej VMUO

Výpočet sa realizoval pomocou softvéru na dotransformovanie a spresnenie mapy VKMt, vyhotoveným VÚGK.

Princíp spočíva v tom, že každý bod VKMt sa transformuje podľa transformačného kľúča, do ktorého bloku bod spadá. Body mimo blokov sa netransformujú. Transformačný kľúč pre jednotlivé bloky sa vypočíta na základe identických bodov v jednotlivých blokoch.

Vstupy pre program:

- súbor identických bodov vo formáte TXT (súbor: ...),
- súbor blokov vo formáte VGI (súbor: ...),
- mapa VKMt vo formáte VGI (súbor: ...),
- mapa VMUO vo formáte VGI (súbor: ...),
- mapa BPEJ vo formáte VGI (súbor: ...),
- SPM vo formáte VGI (súbor: ...),

Výsledkom výpočtu (výstupy programu) sú:

- zoznamy použitých identických bodov na jednotlivé bloky vo formáte TXT (súbory: zoznamIdenBodovXbloku.txt pričom X je číslo bloku)
- hodnoty transformačných kľúčov jednotlivých blokov vo formáte CSV (súbor: vypisParametrovBlokov.csv),
- protokol o výpočte vo formáte TXT (súbor: Vypis.txt),
- VKMt spresnená vo formáte VGI(súbor: ...),
- VMUO spresnená vo formáte VGI(súbor: ...),
- Mapa BPEJ spresnená vo formáte VGI (súbor: ...).

#### Ďalšie informácie:

Bloky, ktoré majú strednú chybu transformácie väčšiu ako kritérium ...m :

...

Tieto bloky odporúčame doplniť novým meraním.

Na blokoch ... bola použitá podobnostná transformácia.

Na blokoch ... bola použitá afínna transformácia.

Na blokoch ... bola použitá zhodnostná transformácia.

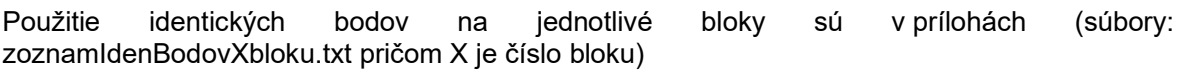

Po výpočte sa skontroloval výstupný súbor VKMt spresnená. Kontrola prebehla vizuálne najmä na hraniciach blokov, či nedošlo k neželaným deformáciám a či je možné implementovať SPM.

#### D. Obsah elaborátu

#### Technická správa vo formáte pdf.

Vstupy pre program:

- súbor identických bodov vo formáte TXT (súbor: ...),
- súbor blokov vo formáte VGI (súbor: ...),
- mapa VKMt vo formáte VGI (súbor: ...),
- mapa VMUO vo formáte VGI (súbor: ...),
- mapa BPEJ vo formáte VGI (súbor: ...),
- SPM vo formáte VGI (súbor: ...).

#### Výstupy programu:

- zoznamy použitých identických bodov na jednotlivé bloky vo formáte TXT (súbory: zoznamIdenBodovXbloku.txt pričom X je číslo bloku),
- hodnoty transformačných kľúčov jednotlivých blokov vo formáte CSV (súbor: vypisParametrovBlokov.csv),
- protokol o výpočte vo formáte TXT (súbor: Vypis.txt),
- dotransformovaná VKMt vo formáte VGI (Súbor: ...),
- dotransformovaná VMUO vo formáte VGI (Súbor: ...),
- dotransformovaná mapa BPEJ vo formáte VGI (Súbor: ...).

#### E. Ine špecifikácie

Iné špecifikácie pri použití aplikácie:<doplň>

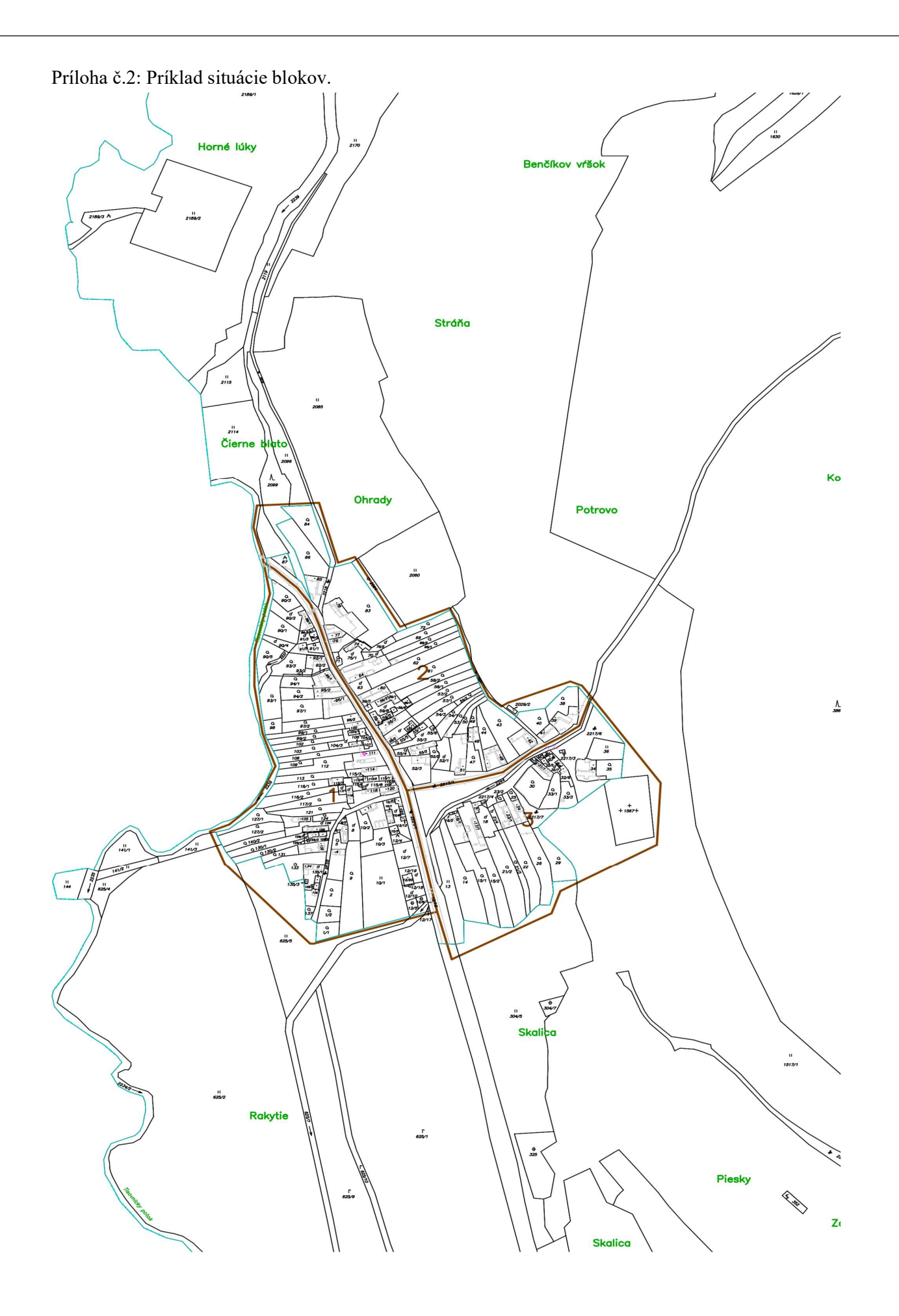

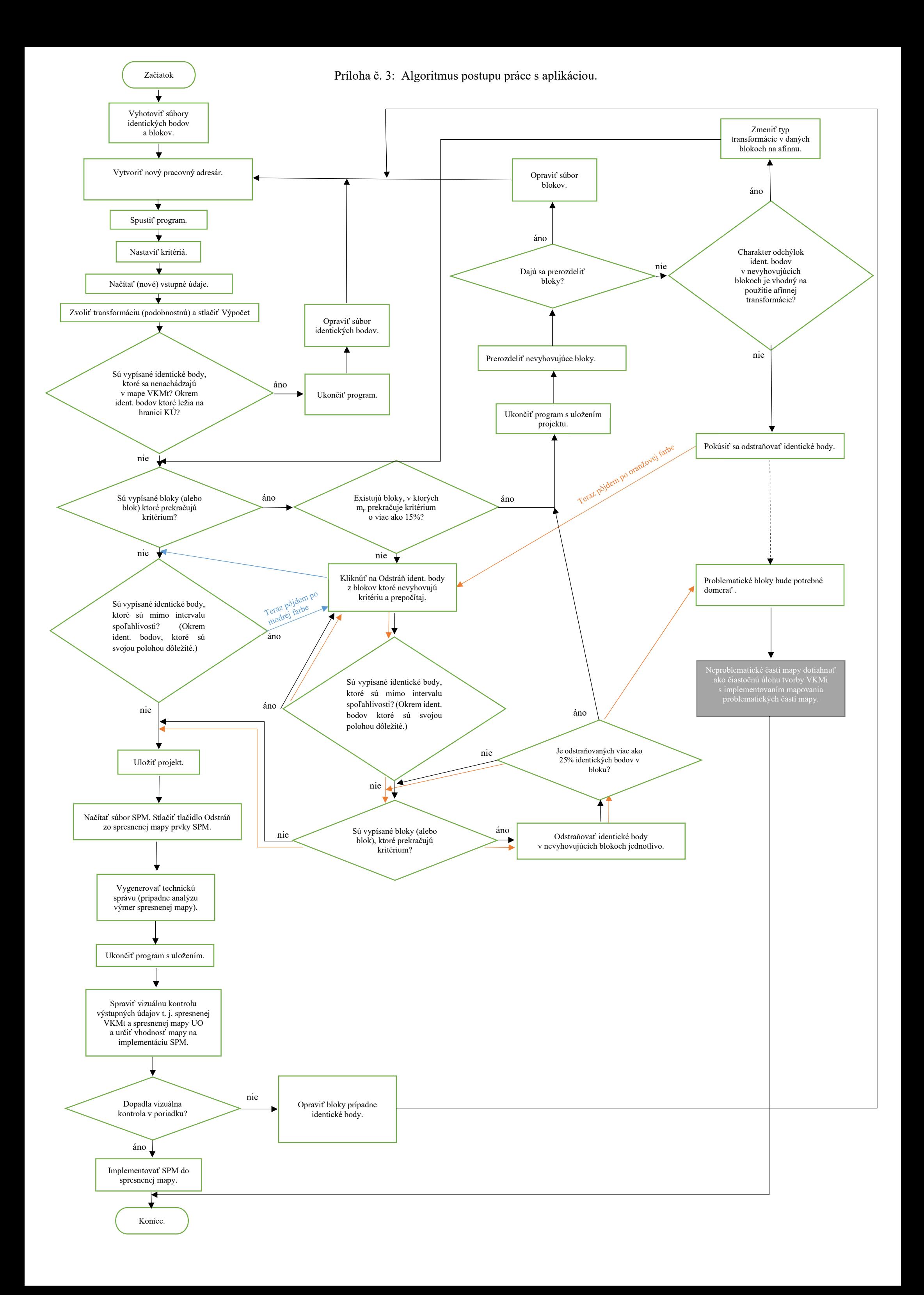